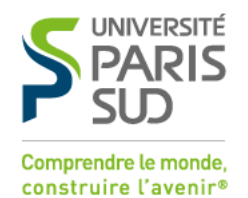

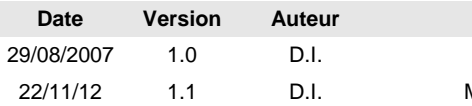

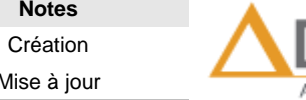

**Notes** 

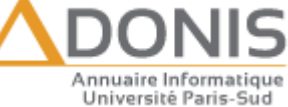

## Adonis Utilisateur Comment rediriger son adresse de courriel ?

Vous avez la possibilité de spécifier une adresse vers laquelle les courriels en destination de votre adresse de l'université [\(prenom.nom@u-psud.fr\)](mailto:prenom.nom@u-psud.fr) seront redirigés.

Dans ce cas, plus aucun mail ne sera stocké physiquement sur les serveurs de l'Université, ils ne seront qu'en transit.

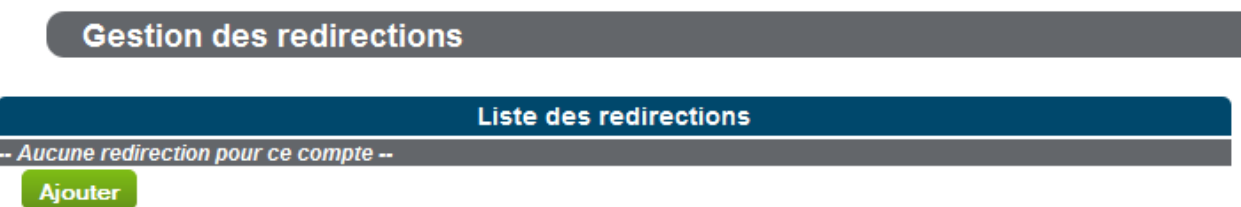

**Figure 1 : Tableau de gestion des redirections**

En cliquant sur « ajouter » vous avez la possibilité d'indiquer une redirection.

Il faut en premier lieu sélectionner l'adresse à rediriger, puis spécifier vers quelle adresse les courriels seront envoyés.

## **Gestion des redirections**

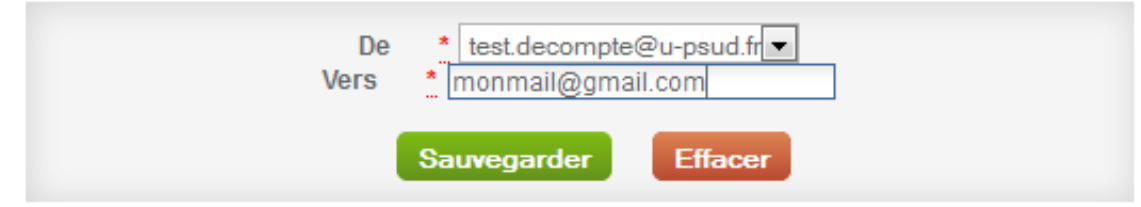

**Figure 2 : Formulaire d'ajout d'une redirection**

Vous recevrez alors un courriel contenant un lien unique (valable une heure) qui permettra de confirmer la validité de l'adresse saisie.

Un tableau vous donne le récapitulatif de vos redirections. Vous avez alors la possibilité de modifier ou supprimer une redirection.

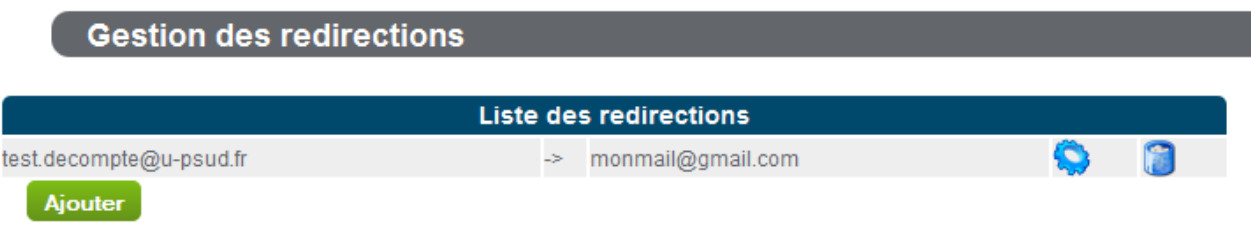

**Figure 3 : Tableau de gestion des redirections**